**●Google Fit の初期設定方法** (※端末により、表示される文言や設定できる項目に差異がある可能性があるためご留意ください。)

①GoogleFitを起動し、ログイン するアカウントを選択して 「続行」をタップする。

②基本情報(性別・生年月日・ 体重・身長)を入力して、 「次へ」をタップする。

③アクティビティの記録を 確認し、「オンにする」 をタップする。

④身体活動データへのアクセス を「許可」し、次の画面へ 進む。

 $\odot$ 

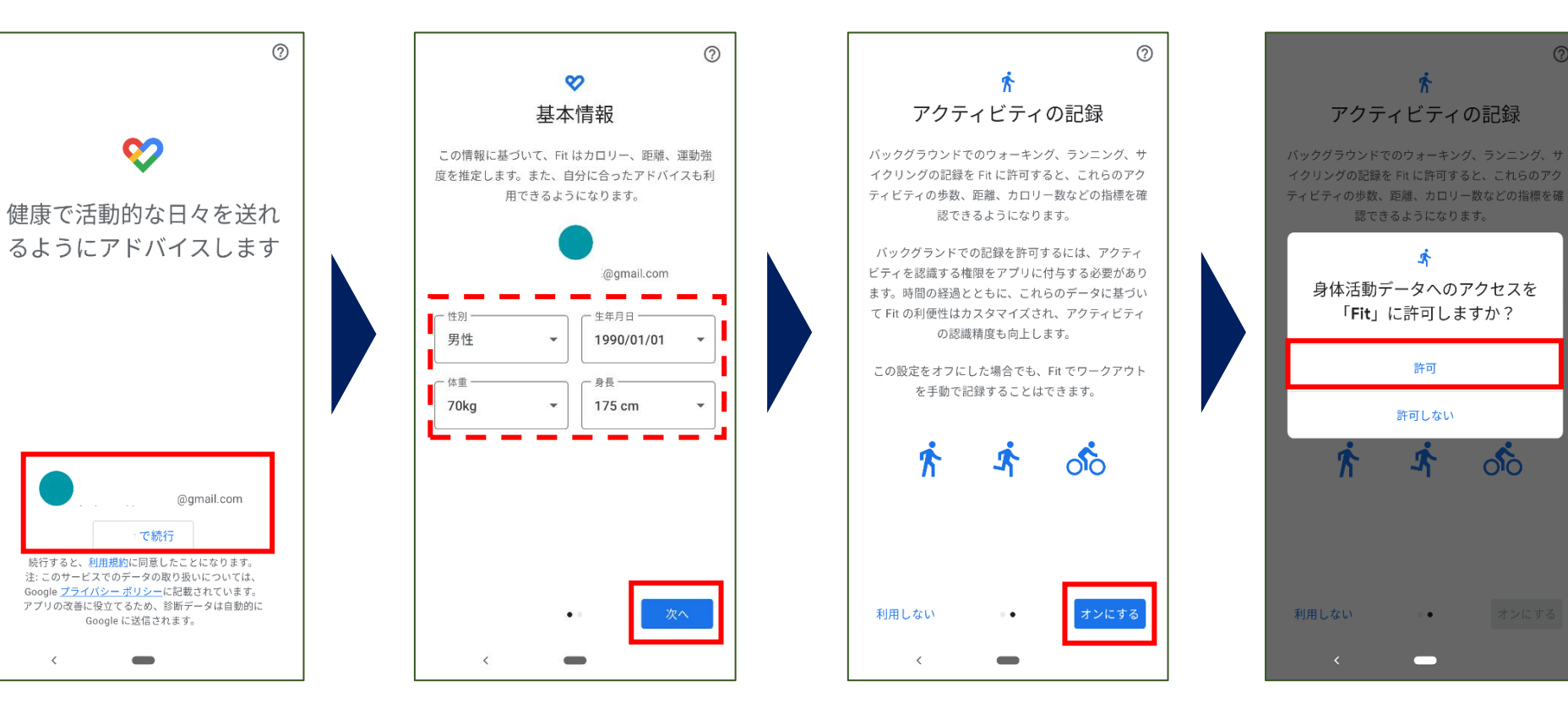

⑤位置情報を使用する場合は「ONにする」を タップ、使用しない場合は「利用しない」 をタップする。

(※どちらを選択した場合でも、当イベントの 歩数計測に影響はございません。)

⑥位置情報の使用を「ON」に した場合は、位置情報への アクセスを「許可」し、 次の画面へ進む。

⑦アクティビティの目標の設定を 確認し、「次へ」をタップする。

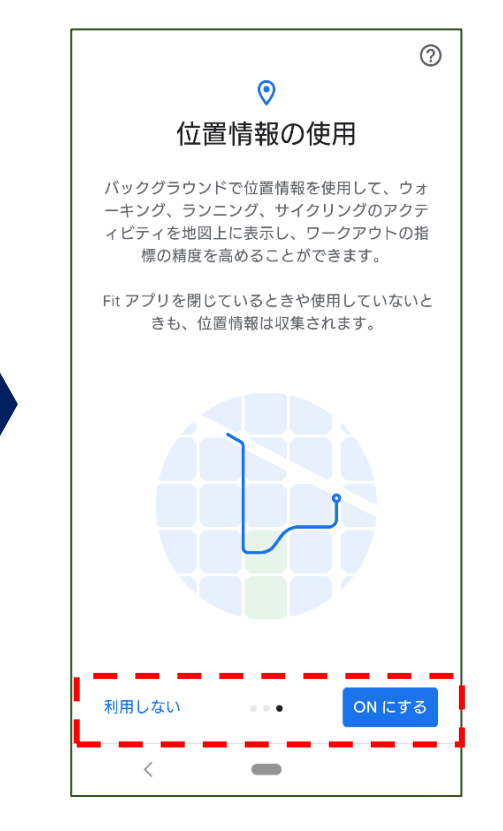

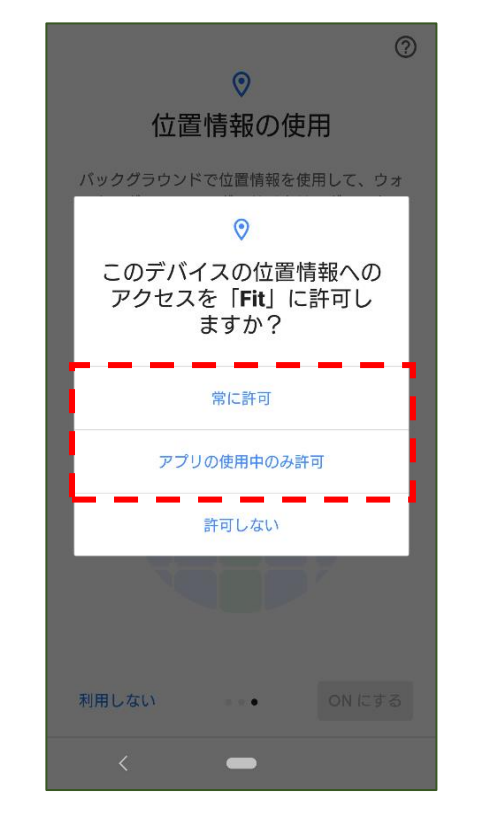

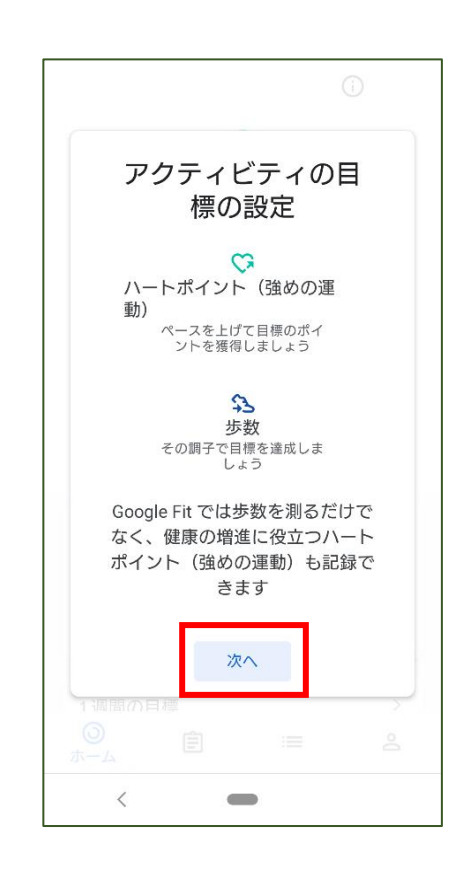

⑧ハートポイントを獲得する方法を 確認し、「次へ」をタップする。

⑨1日の目標を選択する。 (※どれを選択した場合でも、当イベントの 歩数計測に影響はございません)

⑩下記のような画面が表示され、 赤枠部分の歩数がカウントされた場合、 GoogleFitの初期設定が完了です。

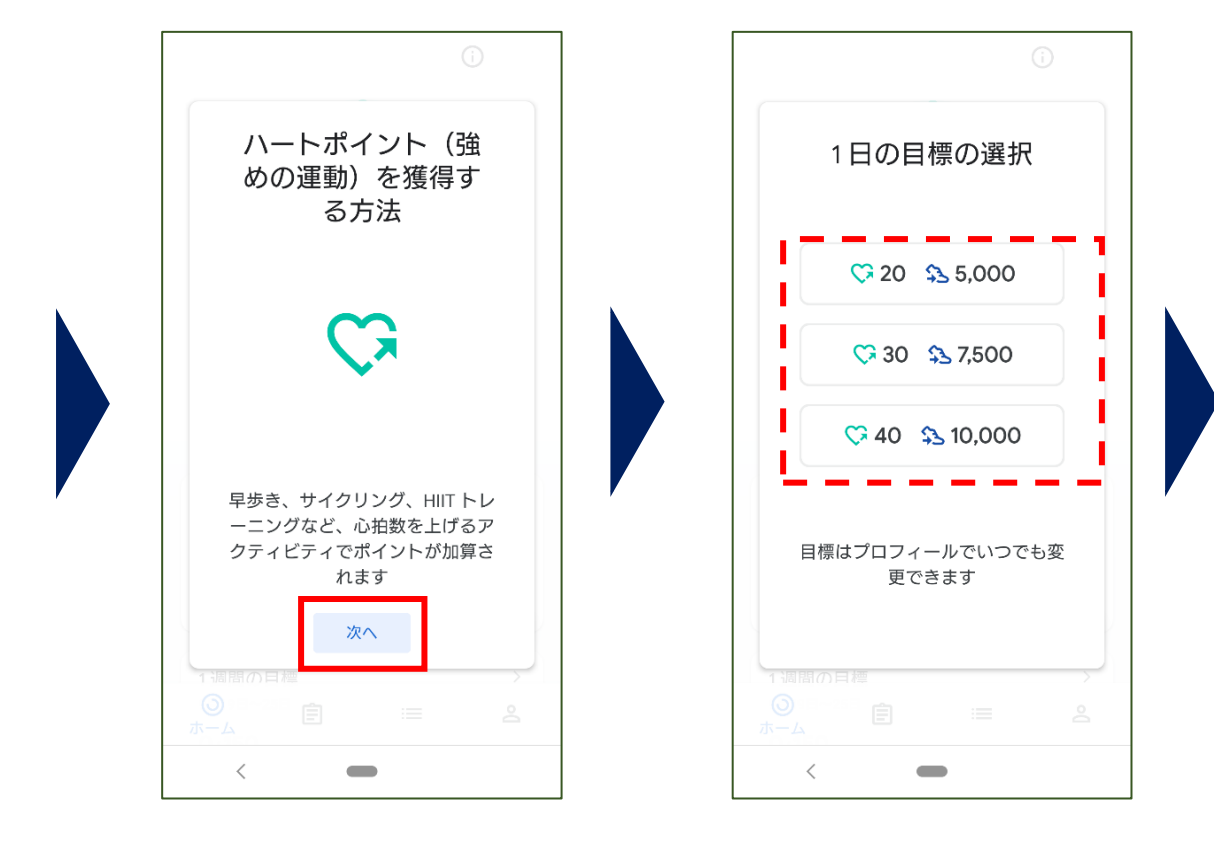

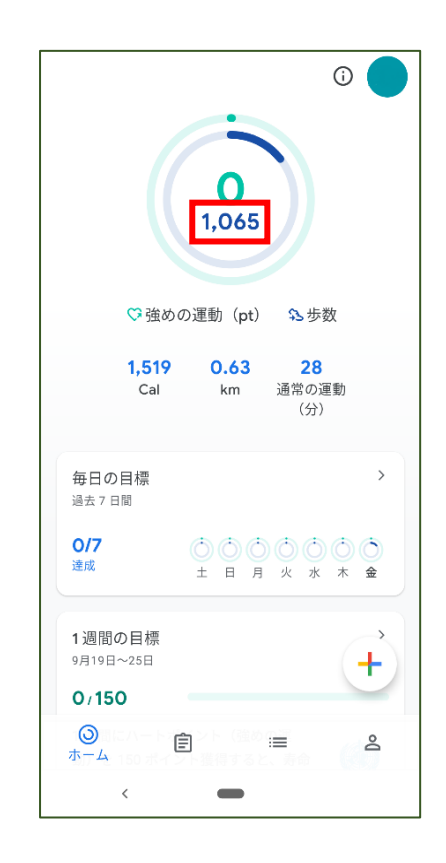